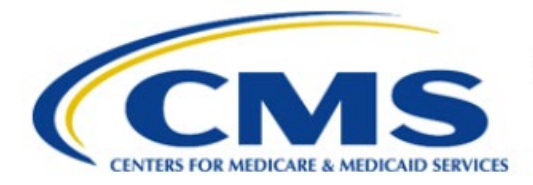

**Centers for Medicare & Medicaid Services** 

# **Enterprise Privacy Policy Engine Cloud (EPPE)**

# **Limited Data Set (LDS) Approval Workflow Training Module-Print LDS DUA**

**Version 2.0 01/22/2024**

**Document Number:** EPPE-224-LDS\_DUAReq\_PrintDUA-v2.0

# **Table of Contents**

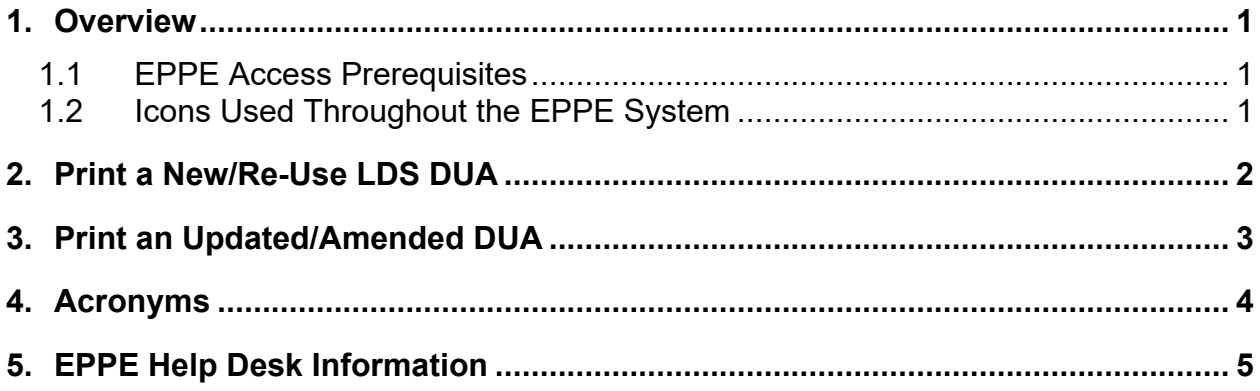

# **List of Figures**

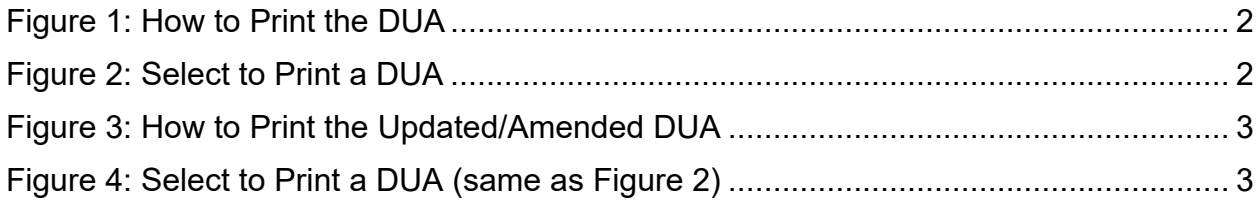

### **List of Tables**

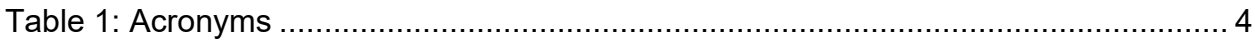

### <span id="page-2-0"></span>**1. Overview**

This Training Guide will cover the following:

- How to Print a New/Re-Use LDS DUA.
- How to Print the DUA Review Page from a New/Re-Use LDS DUA.
- How to Print the DUA Lifecycle from a New/Re-Use LDS DUA.
- How to Print an Update/Amended LDS DUA.
- How to Print the DUA Review Page from an Update/Amended LDS DUA.
- How to Print the DUA Lifecycle from an Updated/Amend LDS DUA.

#### <span id="page-2-1"></span>**1.1 EPPE Access Prerequisites**

Before continuing this training, please complete the following:

- Obtain Identity Management (IDM) Credentials, Multi-Factor Authentication (MFA), and EPPE Access:<https://www.cms.gov/files/document/eppeidm.pdf>
- Access CMS Portal:<https://portal.cms.gov/>

### <span id="page-2-2"></span>**1.2 Icons Used Throughout the EPPE System**

A red asterisk denotes that a field is required to be entered.

The question mark icon, when selected, will display field specific help.

?

### <span id="page-3-0"></span>**2. Print a New/Re-Use LDS DUA**

Print options are available.

#### <span id="page-3-1"></span>**Figure 1: How to Print the DUA**

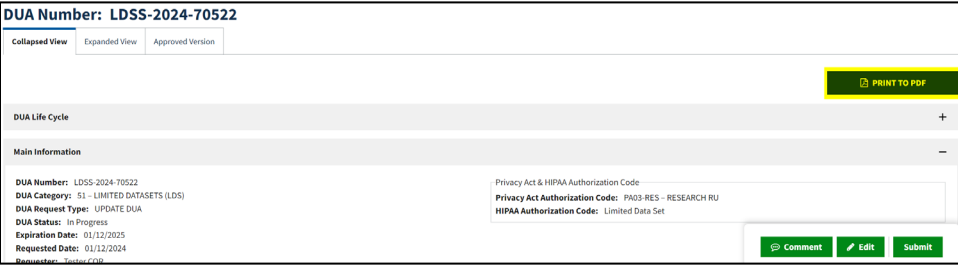

1. Click the **PRINT TO PDF** button at the top of the screen to access printing options.

The Select to Print a DUA pop-up is displayed.

#### <span id="page-3-2"></span>**Figure 2: Select to Print a DUA**

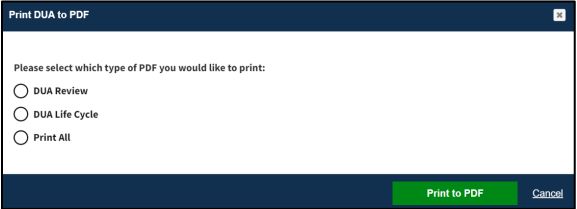

- 2. Select an option:
	- **DUA Review** to print all sections of the DUA except the DUA Life Cycle.
	- **DUA Life Cycle** to print the DUA Life Cycle only.<br>• **PRINT ALL** to print both the DUA Review and DL
	- **PRINT ALL** to print both the DUA Review and DUA Life Cycle.
- 3. Click **Print to PDF**.

The DUA Displays in HTML format for printing. In this example, **Print DUA Review** was selected.

Sections displayed are:

- DUA Number
- Main Information
- Collaborating Organization
- Documents
- Custodians
- Data File Description
- Pending Data File Description
- Requester Proxy

# <span id="page-4-0"></span>**3. Print an Updated/Amended DUA**

Print options are available.

<span id="page-4-1"></span>**Figure 3: How to Print the Updated/Amended DUA** 

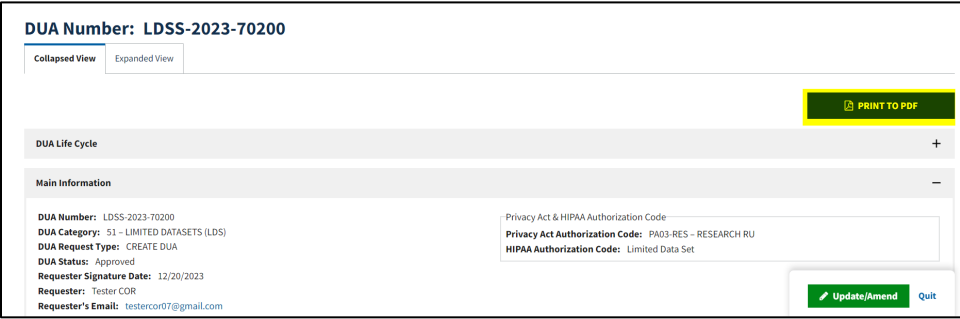

1. Click the **PRINT DUA TO PDF** button at the top of the screen to access printing options.

The Select to Print a DUA pop-up is displayed.

<span id="page-4-2"></span>**Figure 4: Select to Print a DUA (same as Figure 2)**

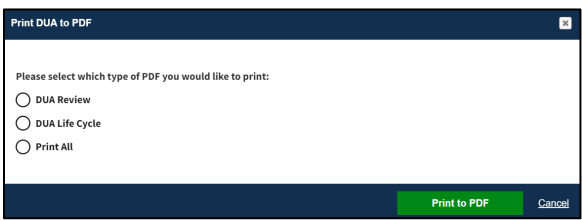

- 2. Select an option:
	- **DUA Review** to print all sections of the DUA except the DUA Life Cycle.
	- **DUA Life Cycle** to print the DUA Life Cycle only.
	- **PRINT ALL** to print both the DUA Review and the DUA Life Cycle.
- 3. Click **Print to PDF**.

The DUA Displays in HTML format for printing. In this example, **Print DUA Review** was selected.

Sections displayed are:

- **DUA Number**
- Main Information
- Collaborating Organization
- **Documents**
- **Custodians**
- **•** Data File Description
- **Pending Data File Description**
- **Requester Proxy**

# <span id="page-5-0"></span>**4. Acronyms**

The following are acronyms used within the EPPE system.

#### <span id="page-5-1"></span>**Table 1: Acronyms**

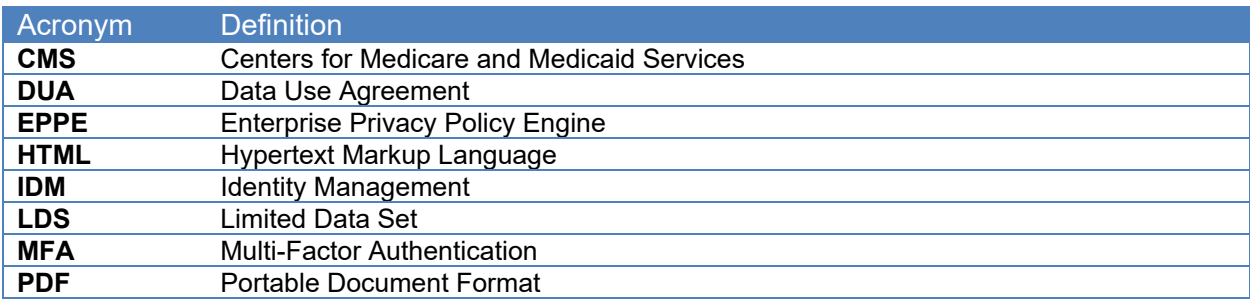

## <span id="page-6-0"></span>**5. EPPE Help Desk Information**

EPPE Help Desk Contact Information

Hours of Operation: Monday – Friday 9:00 AM to 6:00 PM EST

844-EPPE-DUA (844-377-3382)

#### [eppe@cms.hhs.gov](mailto:eppe@cms.hhs.gov)

**Note**: For information on policies, forms, and other LDS DUA related information, please refer to the **Limited Data Set (LDS)** page.